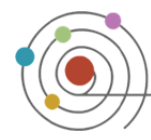

 $\epsilon$ 小 容。

## **Quickmail**

## *Sending an Email to Your Students*

The email you send will appear in the inbox of the student's Adelphi University email, as well as your own. There is no inbox in Moodle check for any follow-up emails from students in your Adelphi email inbox.

- 1. In the **Quickmail** block, click **Compose New Email**
- 2. Click **Add All** to send an email to your entire class. To email a selected student, click on their name in **Potential Recipients** and click **Add**. To remove a name from the recipient list, select the name in **Selected Recipients** and click **Remove**, or to remove all recipients click **Remove All**
- 3. Type the **Subject** and **Message** of your email into the appropriate boxes  $\bigcirc$
- 4. If you would like to **Receive a copy** of the email, select **Yes**
- SEND EMAIL 5. Click

*Optional: You can add an attachment to your email by clicking on the Blue Arrow and browsing your computer for the file.* 

*You may also choose whether to send attachments as zip files or leave them separate by choosing the Zip Attachments? option.* 

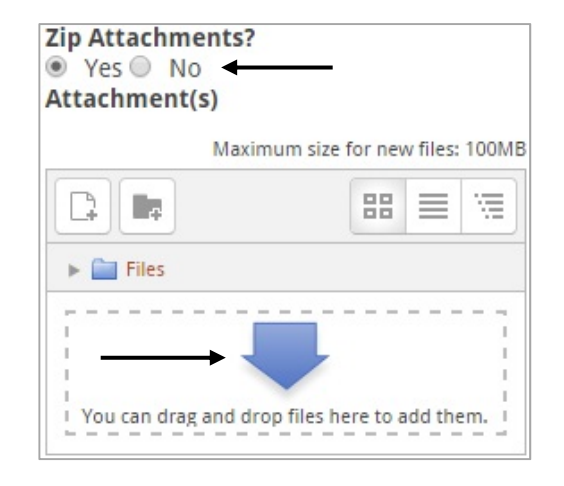

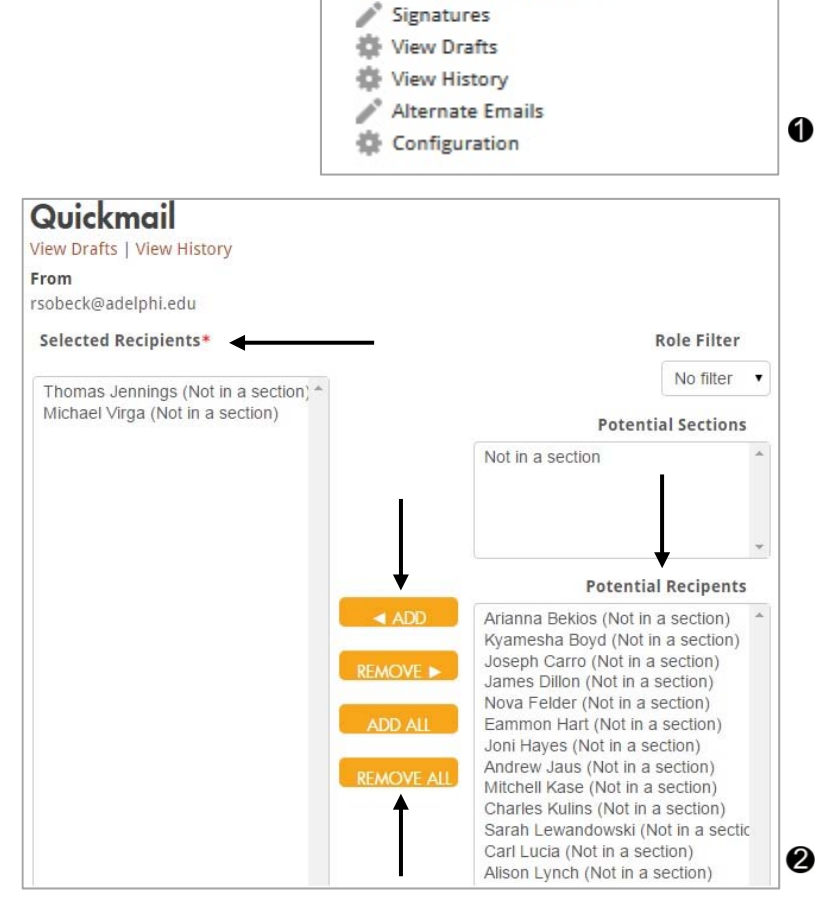

Quickmail

Compose New Email

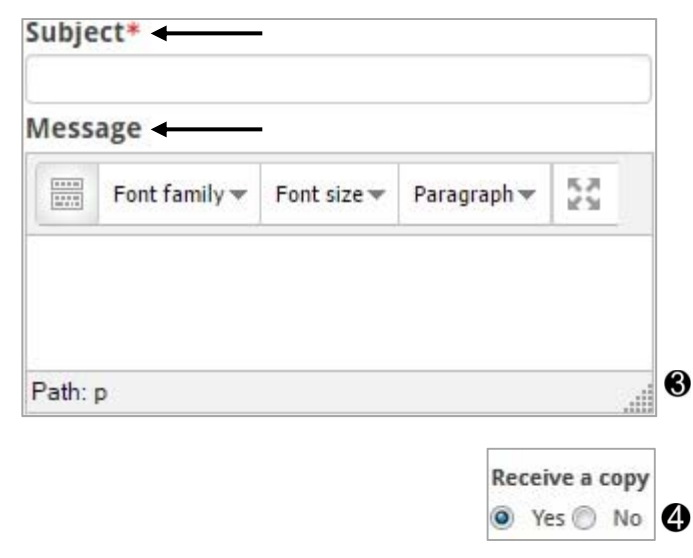

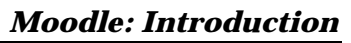

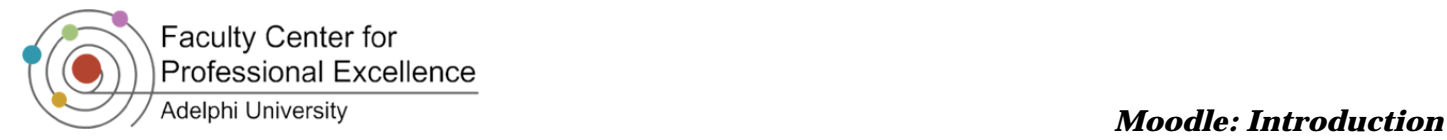

## *Viewing Drafts* Quickmail  $\epsilon$ 小 白 -1. In the **Quickmail** block, click on **View Drafts**  Compose New Email 2. Click on the  $\bigcirc$  icon to view the draft, or the  $\bigcirc$  icon Signatures to delete it <sup>2</sup> **卷 View Drafts 卷 View History** 3. To edit an email, refer back to the **Sending an**  Alternate Emails **Email to Your Students** tutorial Configuration 0 **View Drafts** Subject Attachment(s) Action Date Wednesday, 3 June 2015, 3:39 pm Moodle  $-Q \times$ 2 *Viewing History* Quickmail  $=$  $\overline{6}$ 小 白 -1. In the **Quickmail** block, click **View History**  Compose New Email 2. Click on the  $\bigcirc$  icon to view the email, or the  $\bigcirc$  icon Signatures to delete it **@ 卷 View Drafts** View History Alternate Emails Configuration 0 **View History Date** Subject Attachment(s) Action Wednesday, 3 June 2015, 3:20 pm Test Quickmail  $Q \times$ 2 *Creating Signatures*

- 1. In the **Quickmail** block, click on **Signatures**
- 2. Create a title for the new signature, and add the closing email content in the box provided  $\bullet$

*Note: To default a signature, check the Default option box below the text box*

- 3. When finished, click on
- **SAVE CHANGES**
- 4. To select a signature, click on **Compose New Email** in the **Quickmail** block
- 5. After composing an email, go to the **Signature** drop down menu and select the signature you created

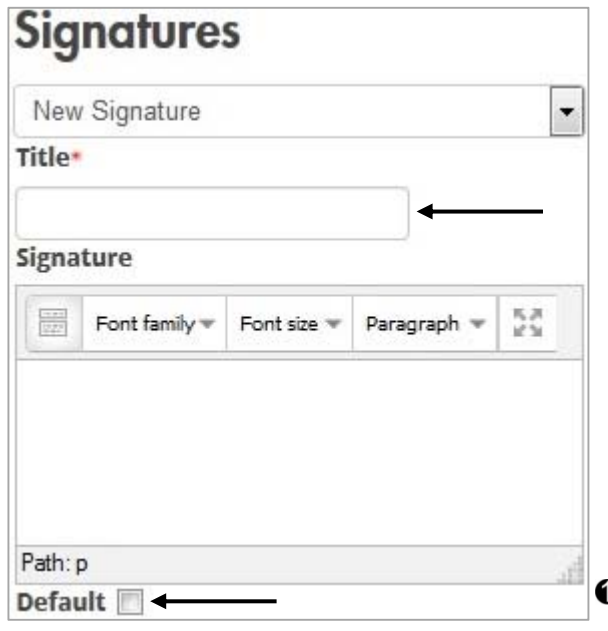